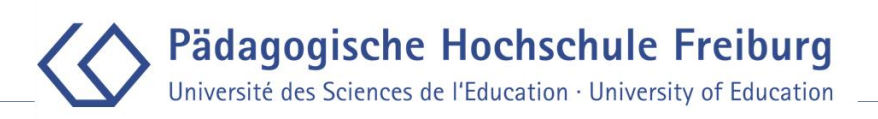

# Einführung / Introduction

Diese Anleitung zeigt Ihnen, wie sie unsere Community of Practice für Virtual Exchange auf ILIAS finden. Darüber hinaus erfahren Sie, wo sich Unterlagen zum Virtuellen Interkulturellen Mentoring (VIM) befinden.

Diese Anleitung ist verfügbar auf Deutsch und Englisch (siehe unten).

This is a Manual to show you how to find our community of practice for virtual exchange on ILIAS. Additionally you will get to know where to find documents regarding Virtual Intercultural Mentoring (VIM).

This Manual is available in German and English (see below).

#### Login

- 1. Gehen Sie zu [www.ilias.ph-freiburg.de](http://www.ilias.ph-freiburg.de/)
- 2. Melden Sie sich mit Ihren Nutzerdaten an.
- 3. Dies ist ihr persönlicher digitaler Schreibtisch.

### Der Community of Practice beitreten

- 1. Voraussetzung: Sie sind eingeloggt.
- 2. Öffnen Sie den folgenden Link: [https://ilias.ph](https://ilias.ph-freiburg.de/goto.php?target=crs_745646_rcodeKgMJC6Dyr7&client_id=phfr)[freiburg.de/goto.php?target=crs\\_745646\\_rcodeKgMJC6Dyr7&client\\_id=phfr](https://ilias.ph-freiburg.de/goto.php?target=crs_745646_rcodeKgMJC6Dyr7&client_id=phfr)
- 3. Sie sind nun Mitglied des Kurses und der Kurs wird auf Ihrem Persönlichen Digitalen Schreibtisch erscheinen.

# Virtuelles Interkulturelles Mentoring (VIM)

- 1. Öffnen Sie den Community of Practice-Kurs, welchem Sie eben beigetreten sind.
- 2. Scrollen Sie nach unten zu "How To / Durchführung" und öffnen Sie es.
- 3. Wählen Sie "Virtuelles Interkulturelles Mentoring (VIM)" aus.
- 4. Sie haben nun Zugriff auf Dokumente im Zusammenhang mit VIM. Am wichtigsten sind die Dateien "VIM movie 202x-xx" (mp4) und "VIM reader full" (pdf). Alle anderen Dokumente können auch in "VIM reader full" gefunden werden.

*Das Akademische Auslandsamt wünscht Ihnen eine gute Zeit!* 

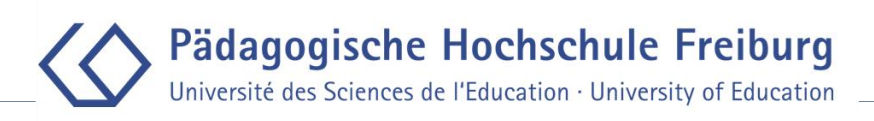

### Login

- 1. Go to [www.ilias.ph-freiburg.de](http://www.ilias.ph-freiburg.de/)
- 2. Log in using your username and password
- 3. You are now at your personal digital desktop.

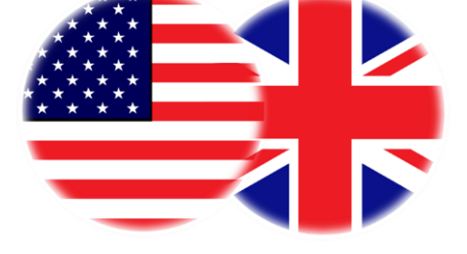

# Joining the community of practice

- 1. Requirements: You are logged in.
- 2. Open the following link: [https://ilias.ph](https://ilias.ph-freiburg.de/goto.php?target=crs_745646_rcodeKgMJC6Dyr7&client_id=phfr)[freiburg.de/goto.php?target=crs\\_745646\\_rcodeKgMJC6Dyr7&client\\_id=phfr](https://ilias.ph-freiburg.de/goto.php?target=crs_745646_rcodeKgMJC6Dyr7&client_id=phfr)
- 3. You have joined the course and it will therefore appear on your personal digital desktop.

# Virtual Intercultural Mentoring (VIM)

- 1. Open the community of practice course you just joined.
- 2. Scroll down to "How To / Durchführung" and open it.
- 3. Choose "Virtuelles Interkulturelles Mentoring (VIM)"
- 4. You now have access to documents regarding VIM. Most important are the files "VIM movie 202x-xx" (mp4) and "VIM reader full" (pdf). All other documents can also be found inside "VIM reader full".

*The International Office wishes you a wonderful time!*